## **HTC Magic (Rogers) ROM Software Update Installation**

Note: All personal data (contacts, applications, photos, bookmarks, etc) will be deleted from the device during the upgrade process

There are 3<sup>rd</sup> party applications available on Android Market place to back up your personal data

Before installing the new ROM update on the device, be sure to install the HTC Sync software:

## **[HTC Sync](http://downloads.rogers.com/wireless/products/htc/dream/HTCSync.exe)**

Before running the ROM Update Utility (RUU), make sure your battery is more than 30% and unlock your screen if device is set to use unlock pattern

Run the HTC executable file to launch the RUU and follow the installation instructions below and screen.

**1.** On the **Welcome Screen**, click **Next** to begin the ROM software update installation. **2.** On the next screen, follow the listed instructions in the dialog box first. When you are done, click **Next** to proceed.

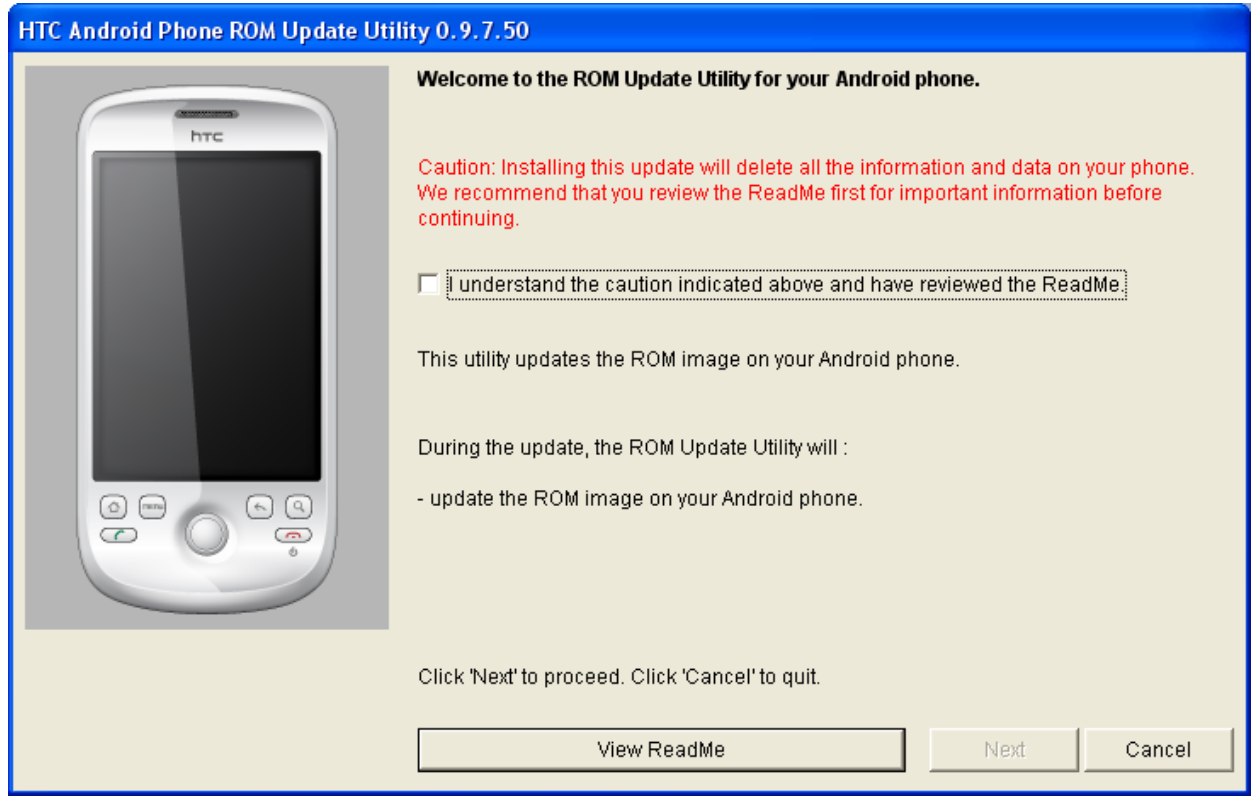

Note: You should read and follow all the instructions listed before clicking **Next**.

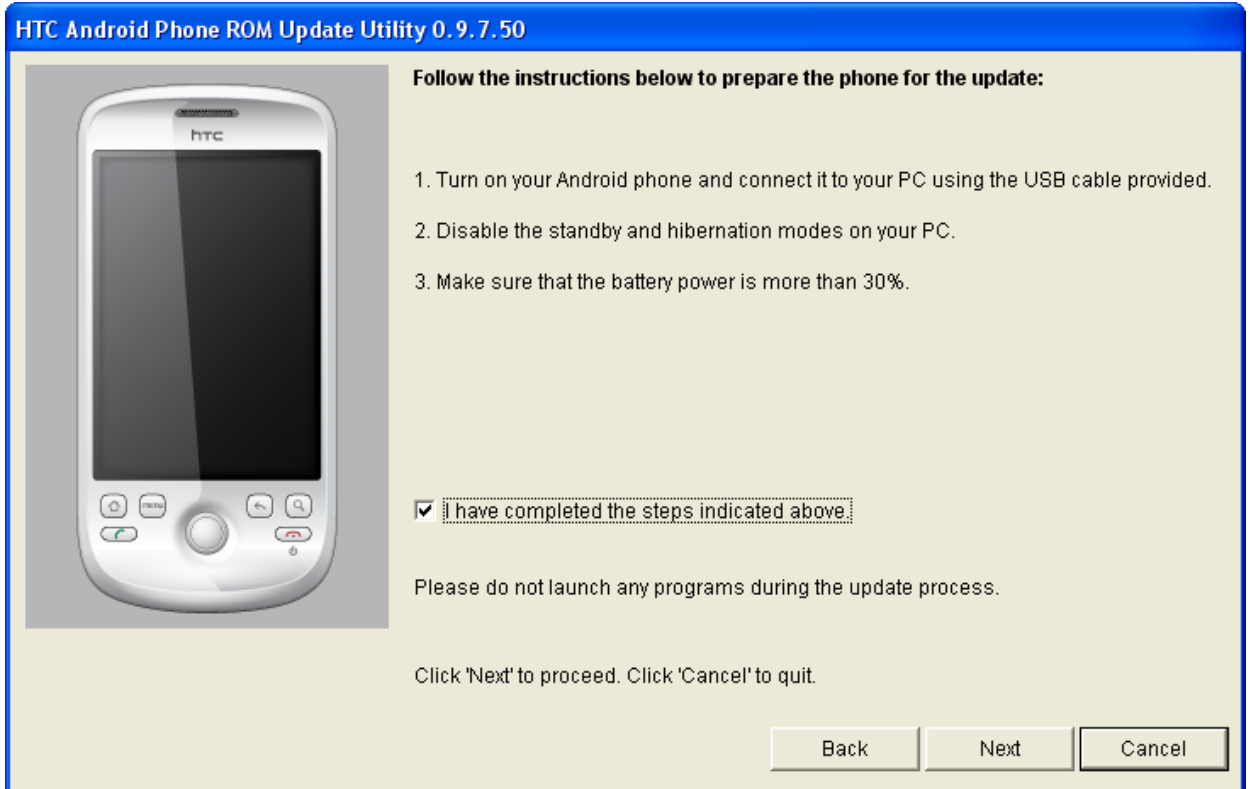

 The following message will then be displayed, indicating that the utility is verifying and acquiring information about the device in preparation for the update process. Wait for this verification process to finish.

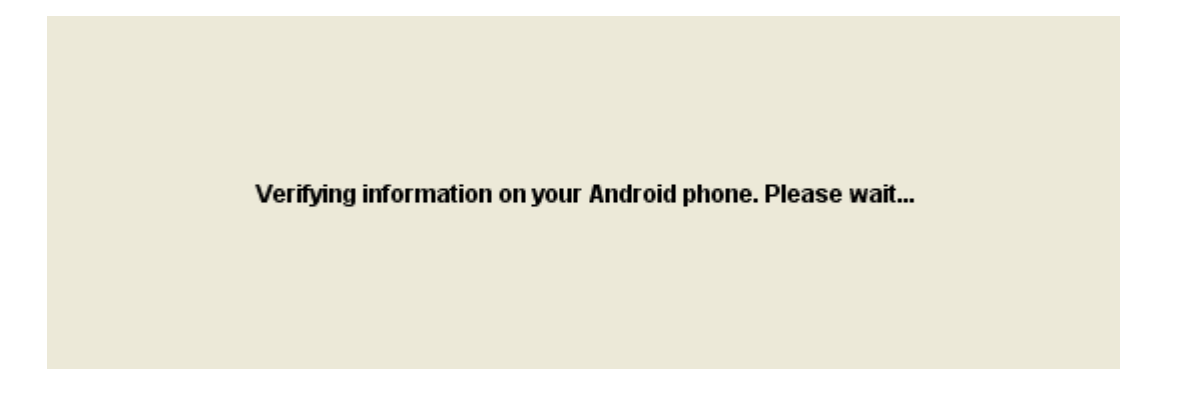

**3.** Current information about the device, such as the current Image version will then be displayed. Click **Update** to proceed.

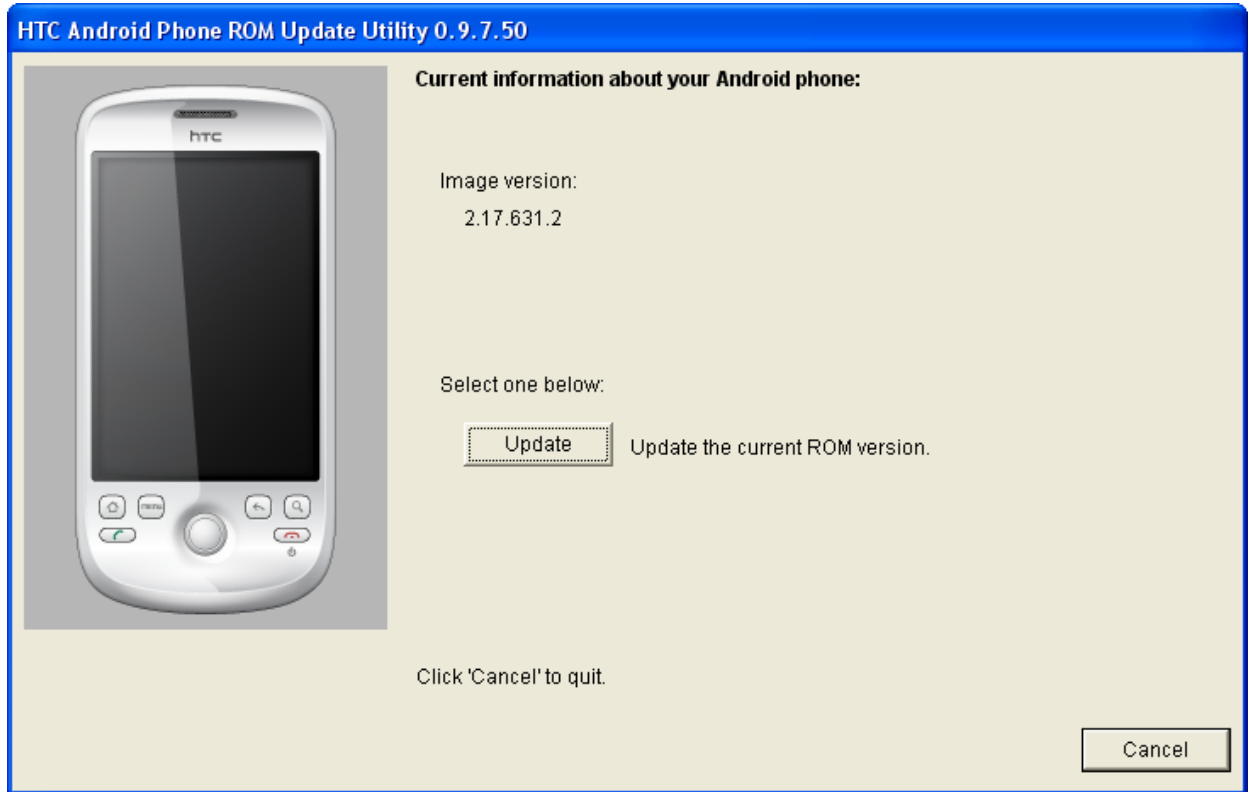

**4.** Below the device information, information about the new ROM software update will then be displayed. If you are certain that you want to install the new ROM software update on the device, click **Next** to proceed.

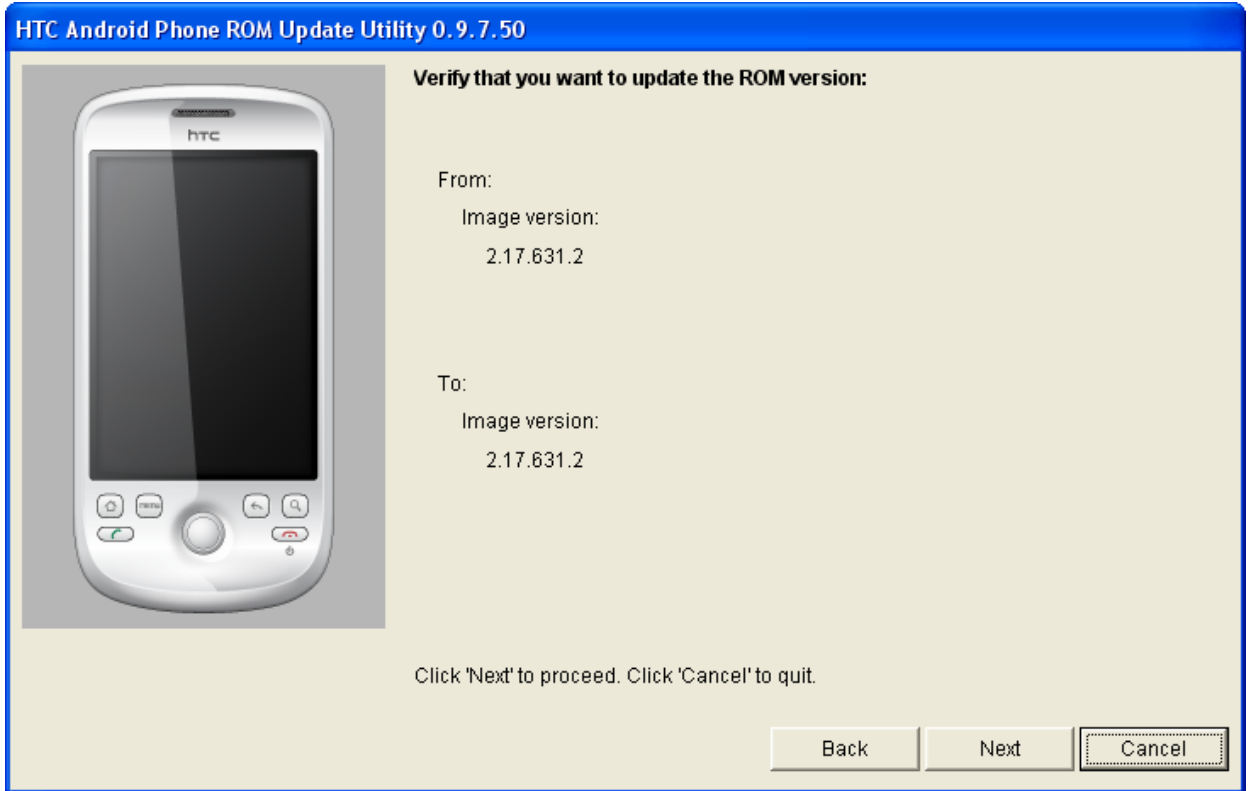

**5.** A confirmation message will appear and will show the length of time it will take to copy the necessary files (including radio image) to the device. Click **Next** to begin the update.

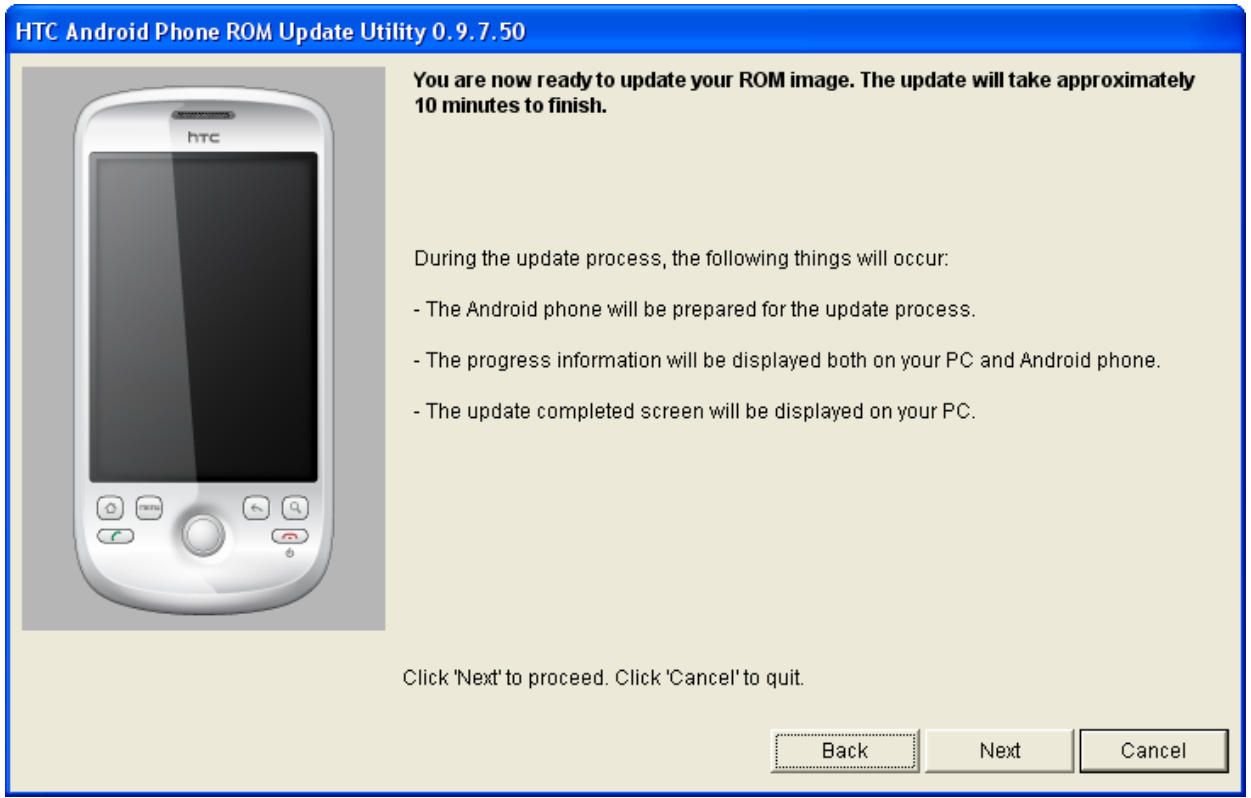

A progress bar will run through the screen during the update process.

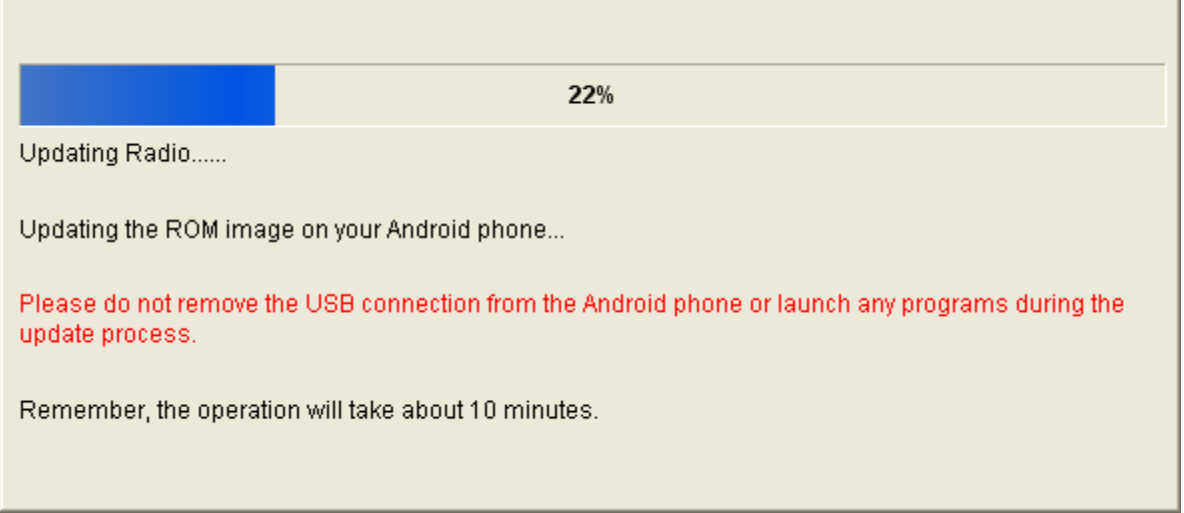

 $\overline{\phantom{0}}$ 

Note: In the middle of the ROM software update process, the progress bar may stop running. **This is normal** as the RUU is adjusting itself to complete the update process automatically.

**6.** When you see the screen below, it means update is complete. Click **Finish** to exit the utility.

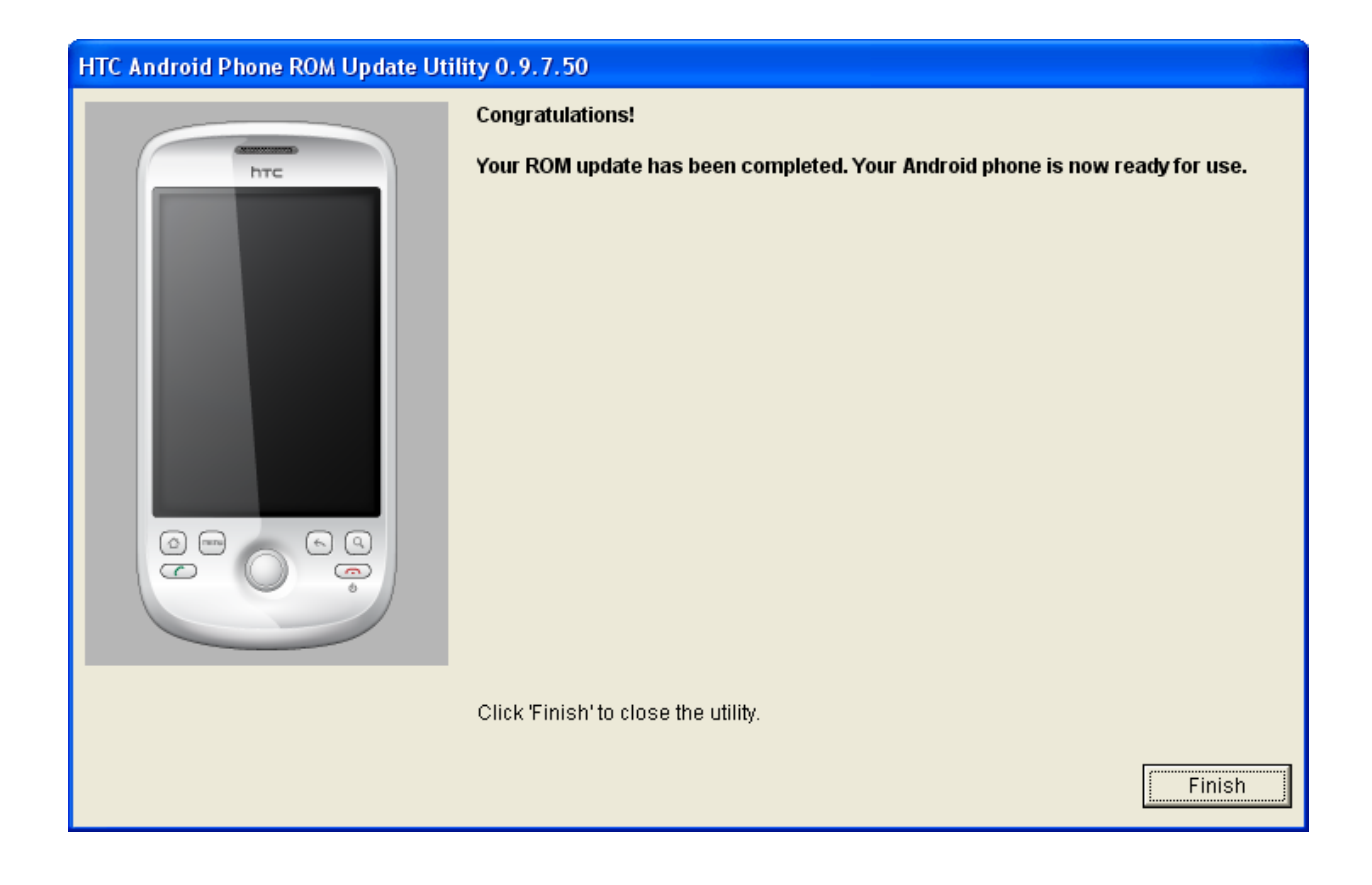